**A** AVIATITX

# Aviatrix GCloud Cloud Connect Startup Guide

Version 10-16-2016 Copyright © 2014 - 2016 Aviatrix Systems, Inc. All rights reserved.

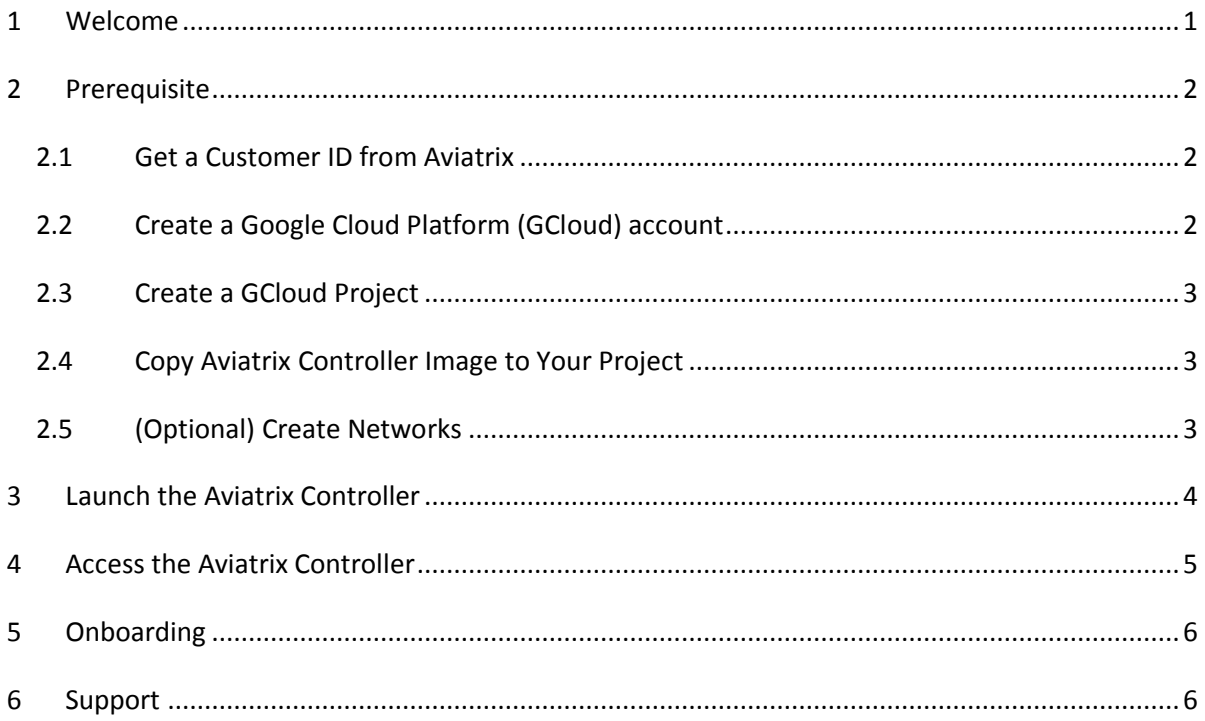

#### <span id="page-1-0"></span>**1 Welcome**

This is a startup guide for launching an Aviatrix Cloud Connect in Google GCloud. If you are a first time user, this document is for you.

Aviatrix Cloud Connect (ACC) provides an end to end and seamless secure cloud connectivity for you. The end-to-end consists of accessing to the GCloud project, inter-project and inter-cloud routing, so that you have the same experience you enjoy when you work on-prem (where you do not need to be aware of the network infrastructure, things just work!)

Highlights of the Aviatrix Cloud Connect:

- Scalable and highly available Cloud VPN solution:
	- o Remote access for users to connect to cloud directly.
	- o Integrated with google native load balancer, the solution scales to unlimited number of VPN gateways to serve any number of users and bandwidth.
- o Supports multi factor authentication: DUO, LDAP and Okta.
- $\circ$  User profile based access rules that allow administrator to define and enforce access privilege to any resources (network, protocols and ports) in GCloud at the perimeter of your cloud network.
- o Supports wide range of clients: Windows, OSX, Linux, Chromebook, Android and iOS.
- $\circ$  Supports log forwarders Logstash, Splunk, SUMO Logic, rsyslog for remote logging.
- o Supports Split tunnel and full tunnel mode. Split tunnel mode allows additional CIDRs be pushed to client.
- $\circ$  Modular configuration support incremental configuration as your environment scales.
- o Supports active user dashboard and user browsing activity.
- o No extra hop to access instances in different VPCs.
- Policy based multi region and multi cloud (AWS, Azure and GCloud) encrypted peering.
- Multi accounts support for different business groups and projects.

The Aviatrix Cloud Connect consists of two components, controller and gateway. The gateway is launched from the controller browser console. This guide helps you to launch the controller image in GCloud.

For the rest of the document, controller or Aviatrix controller is used to refer the controller component of the solution.

Important note: a GCloud project corresponds to Aviatrix cloud account or an AWS (IAM) account with its own credentials. A network in a GCloud project is logically equivalent to a VPC in AWS, but with a few significant differences, for example, a network in GCloud project can have disparate subnets and a subnet can across regions.

# <span id="page-2-0"></span>**2 Prerequisite**

#### <span id="page-2-1"></span>**2.1 Get a Customer ID from Aviatrix**

Currently Aviatrix Controller for GCloud is only available via community image for BYOL license. Send email to [info@aviatrix.com](mailto:info@aviatrix.com) or [support@aviatrix.com](mailto:support@aviatrix.com) with your organization name to request a customer ID. We offer a 30 day free trial license.

#### <span id="page-2-2"></span>**2.2 Create a Google Cloud Platform (GCloud) account**

Aviatrix Cloud Connect is a software product that is launched in your own GCloud account. The controller and the gateways created from the controller console are all in your own network perimeter and completely under your control.

Create a GCloud account [\(https://cloud.google.com/\).](https://cloud.google.com/)) Go on to the next step if you have already done so.

Note that the controller supports multiple accounts with each one associated with a different GCloud projects, but there needs to be at least one to start with.

#### <span id="page-3-0"></span>**2.3 Create a GCloud Project**

Login to your GCloud account and go to project page[: https://console.cloud.google.com/project](https://console.cloud.google.com/project)

Create a project. Go on to the next step if you have already created one. Note the project ID will be used in referencing to this project by Aviatrix controller.

(As an example, we created a project Aviatrix-UCC, the project ID is aviatrix-ucc-1214)

#### <span id="page-3-1"></span>**2.4 Copy Aviatrix Controller Image to Your Project**

At your GCloud console (https://console.cloud.google.com), select the project where you want to launch your controller. Click the 3 bars at the top left corner. At the drop down menu, select Compute Engine, then select Images.

At the top screen, click "[+] CREATE IMAGE", make sure:

- Select the project where you want to launch your Aviatrix Controller.
- Fill in the image name, for example, aviatrix-ucc-083016
- Fill in the description.
- At Source, select Cloud Storage File.
- At Cloud Storage file, paste in the following text string: **aviatrix100/aviatrix-cloud-services-gateway-092716-byol.tar.gz**
- Click create, as shown below.

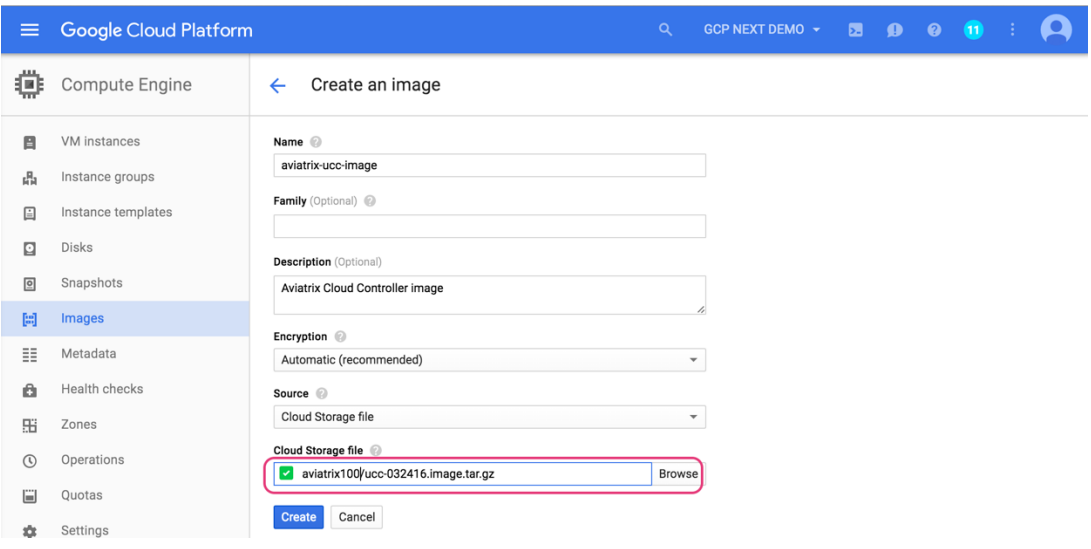

## <span id="page-3-2"></span>**2.5 (Optional) Create Networks**

This step creates a network in the project created in the previous step.

When a new project is created, a default network is created. You may skip this step if do not need to customize the network address range by creating a new network, or go on to the next step if you have done so.

Note Aviatrix Controller handles a GCloud network like a VPC in AWS. Whenever a network configuration is mentioned for GCloud, the term VPC is used. (The VNet is used for Azure.)

At GCloud console, select the project that you have copied the Aviatrix controller image to. Click the 3 bars. At the drop down menu, select Networking. Click "[+] Create Network".

Note: if you plan to have multiple projects, we suggest you plan your subnets so that the network addresses do not overlap. Select Custom to create subnets.

# <span id="page-4-0"></span>**3 Launch the Aviatrix Controller**

At GCloud console,

- select the project that you just copied the Aviatrix controller image to. Click the 3 bars.
- At the drop down menu, select the Aviatrix controller image, click "[+] Create Instance".
- Fill in Name for the instance, Zone and Machine type for the instance.
	- o Make sure the Machine type is **n1-standard-2** or larger.
- For Identity and API access, select "Allow full access to all Cloud APIs". Alternatively,
	- o At Access scopes, select "Set access for each API", and then
		- Select "Enabled" for Cloud Pub/Sub.
		- Select "Read Write" for Compute.
- At Firewall, click "Allow HTTPS Traffic", as shown below.
- Click Create.

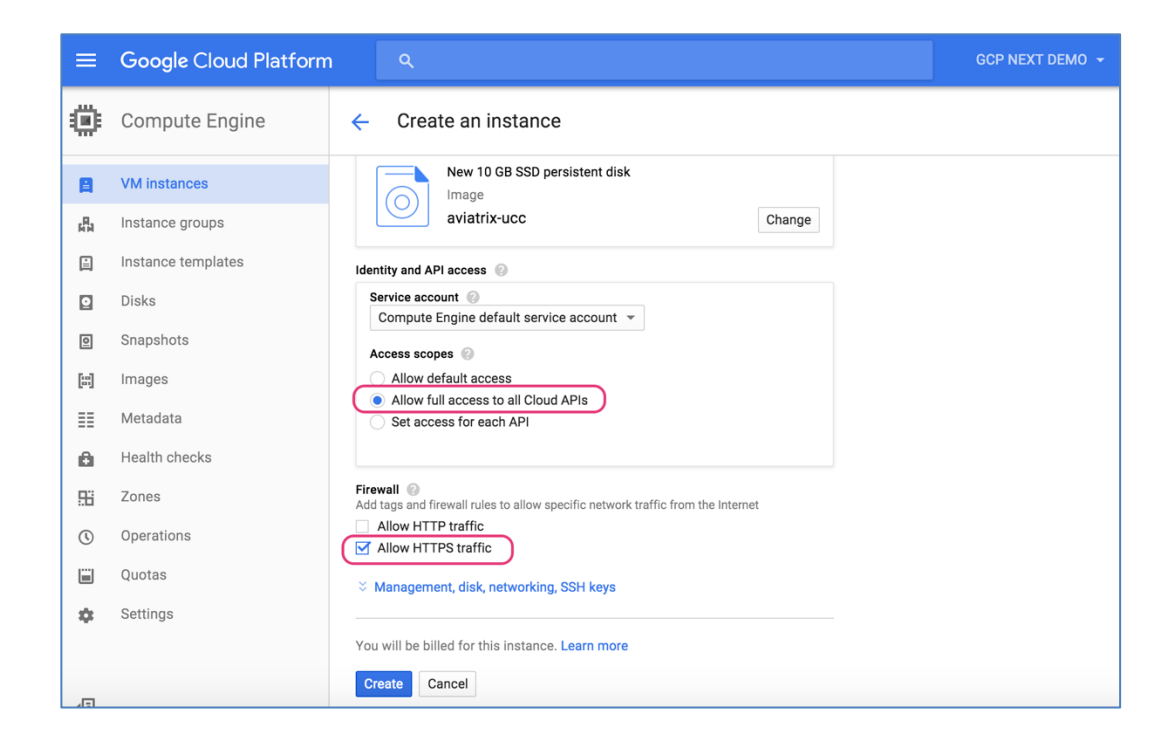

## <span id="page-5-0"></span>**4 Access the Aviatrix Controller**

After the instance is created, click the controller instance name, and note its External IP address and Internal IP address. Go to [https://External\\_IP\\_of\\_the\\_controller](https://external_ip_of_the_controller/)

At the login prompt, type admin for username, type the internal IP address for password, as shown below:

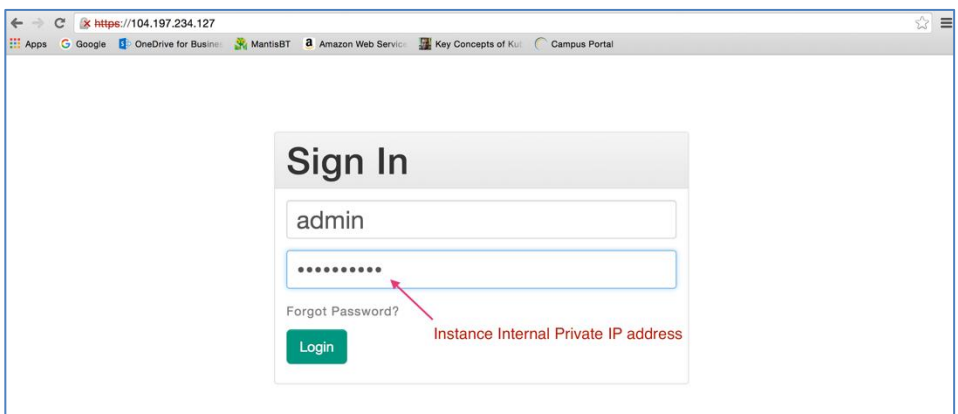

Follow the initial setup process to setup admin email address, password and install the latest software. Re-login with your new admin password

## <span id="page-6-0"></span>**5 Onboarding**

If no GCloud account has been setup, you will be guided through the onboarding process. It takes only a few steps. Once that is done, follow the quick tour guide to start launching gateways.

#### <span id="page-6-1"></span>**6 Support**

Check out Help menu for Frequently Asked Questions (FAQs), Reference Design and Release Notes. All features have descriptions embedded and should be self-explanatory.

An alert message will be displayed on the Dashboard menu when a new release becomes available.

For support, send email to support@aviatrix.com

Enjoy!